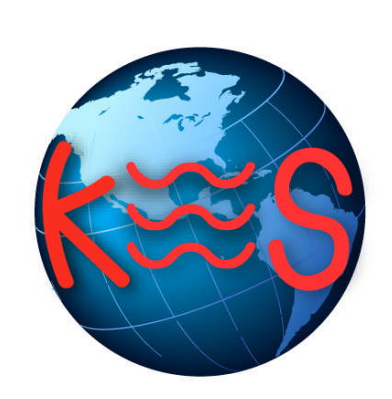

# phpMyAdmin php

*User Guide Version 3.0*

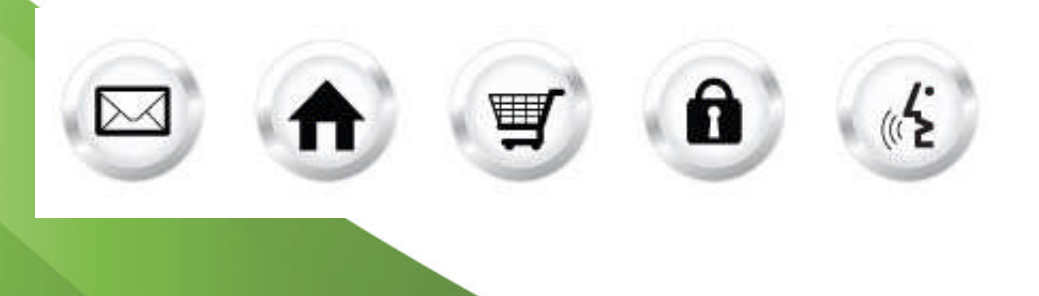

## **Summary Contents**

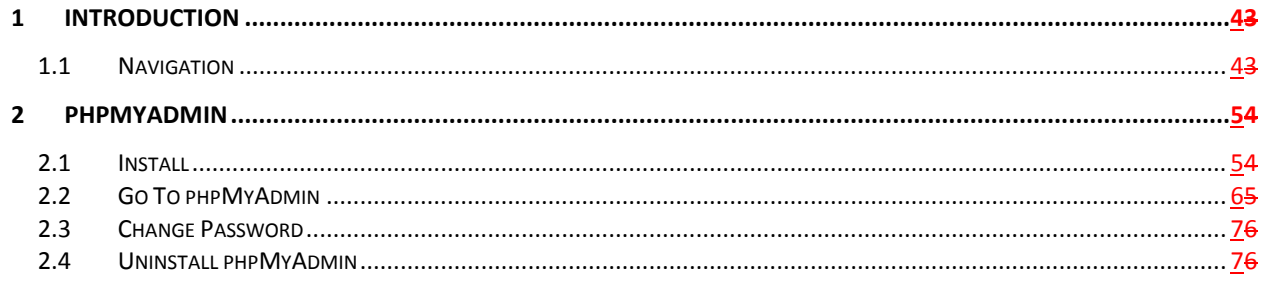

**Install** Uninstall phpMyAdmin Change Password Go To phpMyAdmin

## 1 Introduction

phpMyAdmin is a web-based application used to manage a MySQL database. It is free and open-source software. We have modified phpMyAdmin so that it functions without errors on a shared hosting platform.

TO LAUNCH PHPMYADMIN:

 Click on the **phpMyAdmin icon**. The application opens in a new window.

## phpMyAdminphp

Support Feedback

**Main Menu** 

**Install** 

Install phpMyAdmin to a directory you specify.

**Uninstall phpMyAdmin** Remove phpMyAdmin from your user space.<br>You must know your database password to uninstall

**Change Password** Change the password for access to phpMyAdmin.

**Go To phpMyAdmin** Launch phpMyAdmin in a new browser window.

## 1.1 Navigation

The main menu is located on the top-right corner of phpMyAdmin:

- **phpMyAdmin:** links you to the page where you can manipulate your databases.
- **Support:** opens online help files for phpMyAdmin in a new window
- **Feedback:** allows you to send feedback concerning phpMyAdmin

Or create a new directory where phpMyAdmin will be installed (e.g./public/phpmyadmin):

/public directory name example

**Create Directory** 

Support Feedback

# 2 phpMyAdmin

phpMyAdmin allows you to manage your databases.

## 2.1 Install

- 1. Click **Install**.
- 2. Select or create a directory in which to install the phpMyAdmin files.
- 3. Click **Next**.

**Note**: We suggest naming the folder phpmyadmin. For better security you may wish to use something less obvious like 'admin4678'.

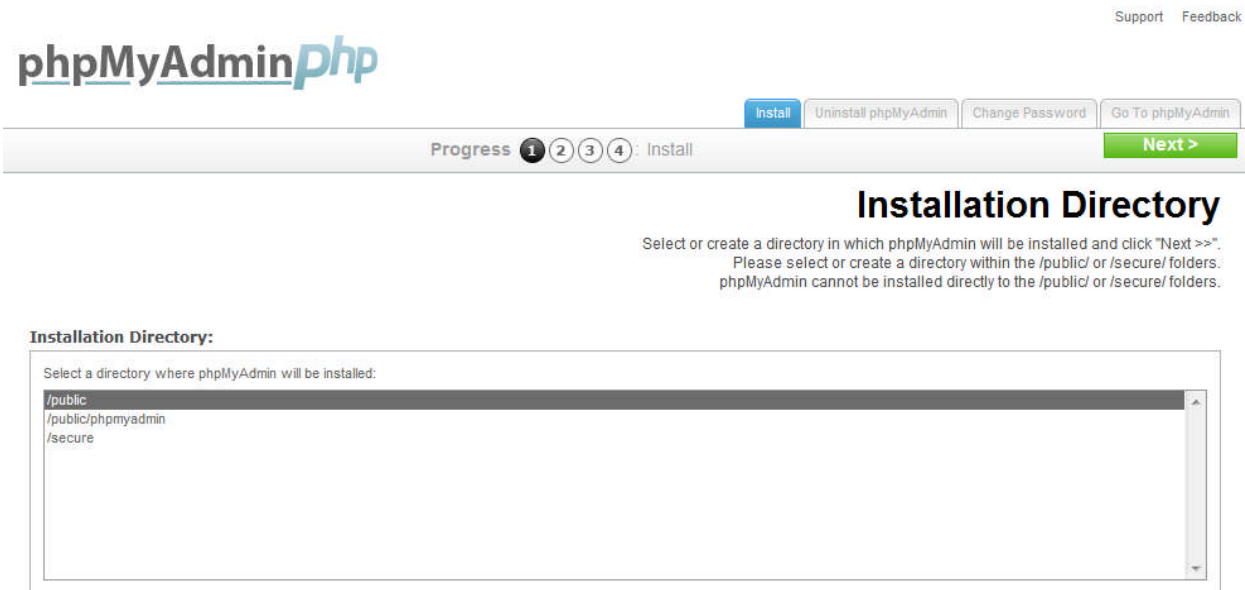

4. Select the MySQL user and the associated database.

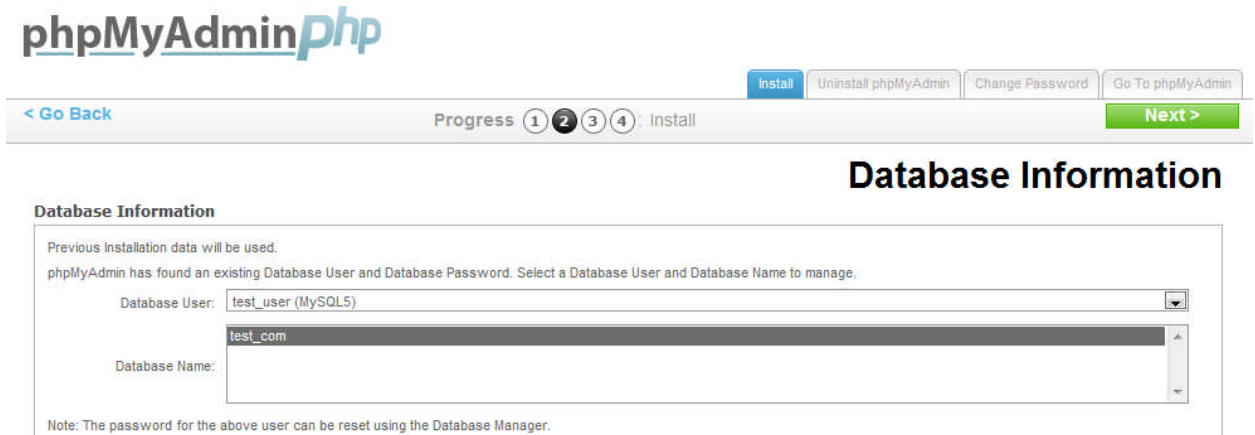

Warning: You will need your Database Password to uninstall phpMyAdmin.

#### 5. Click **Next**.

**Note**: Only a database hosted for this domain can be managed by our version of phpMyAdmin.

6. Create a user name and password for the phpMyAdmin interface. **Note**: The username cannot be the database user name, as database user names are 16 characters long and phpMyAdmin allows a maximum of 15 characters. The user should create a unique user name and password for phpMyAdmin.

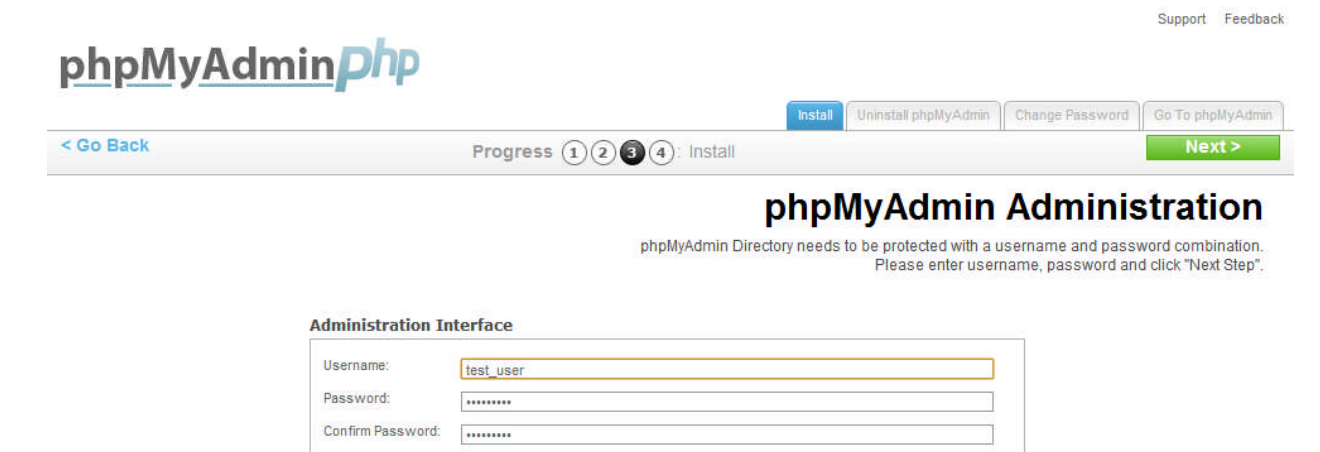

**Note**: Please copy this info to the file for future reference. 7. Click **Next**.

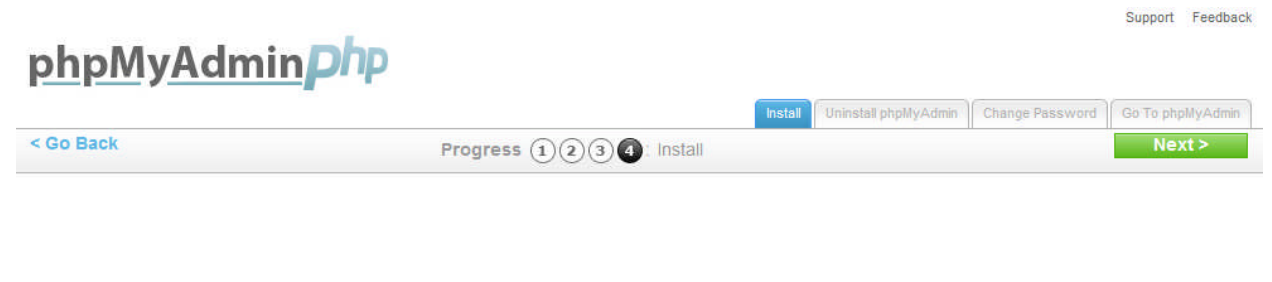

phpMyAdmin installed to: test.com/phpmyadmin/ **Admin Interface Username:** test user **Database User:** test user **Database Name:** test\_com phpMyAdmin Documentation documentation

## 2.2 Go To phpMyAdmin

- 1. Click **Go To phpMyAdmin.**
- 2. Fill the fileds on the login screen.

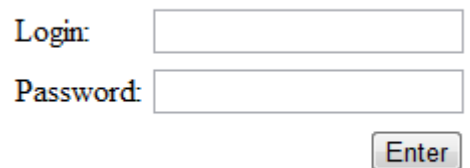

3. Click **Enter**.

Once logged in, you can start managing your database. All further support is available online by clicking the (?) icon as highlighted in the top-left corner.

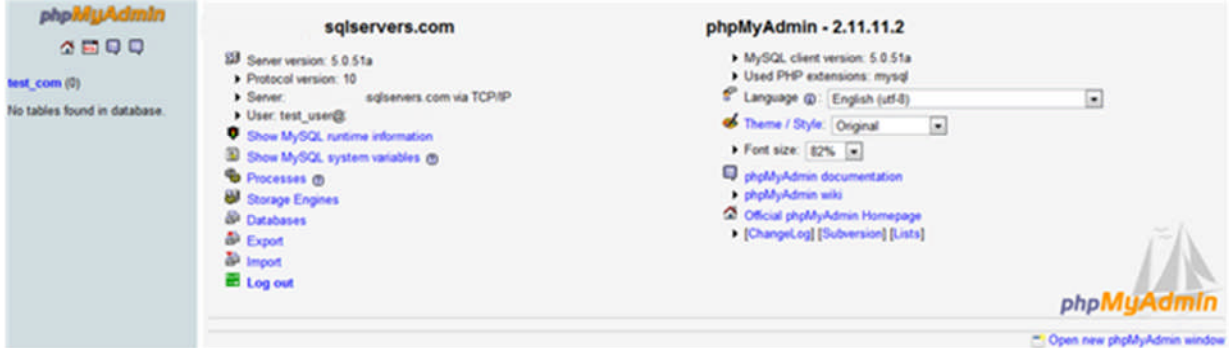

## 2.3 Change Password

- 1. Click **Change Password.**
- 2. Enter current username and new password.
- 3. Click **Next**.

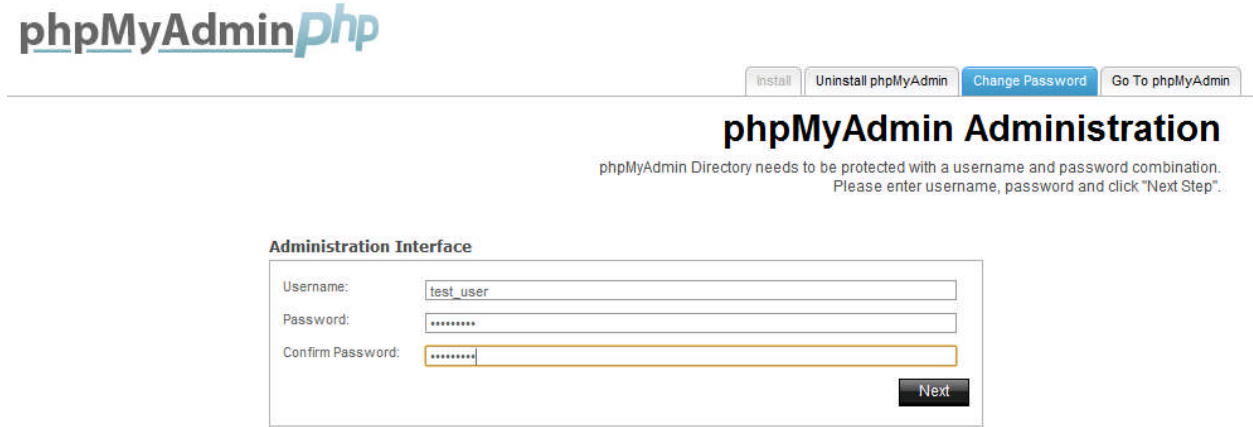

## 2.4 Uninstall phpMyAdmin

Uninstalling removes the phpmyadmin installation directory and all files therein, as well as the configuration files in /private/phpmyadmin. As noted below, uninstallation does not affect the database which is being managed.

Support Feedback

- 1. Click **Uninstall phpMyAdmin.**
- 2. Enter the database password.

#### MacAsharta Fibr 省

Support Feedback

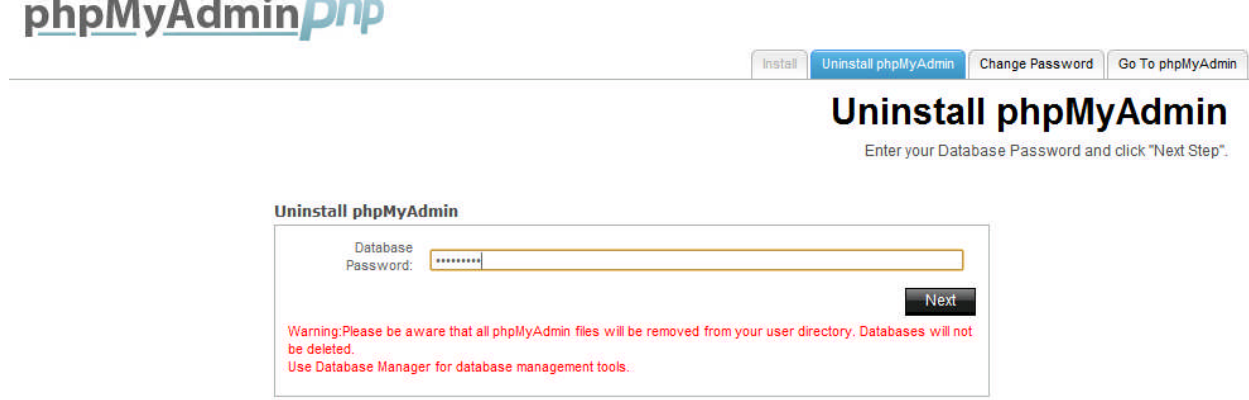

3. Click **Next**.

**Note:** If uninstalling fails, manual uninstall can be performed by deleting the phpMyAdmin symlink in public and the phpMyAdmin folder in /private.

#### **<< DOCUMENT END >>**